# **TM** NutraLifeAI User Guide

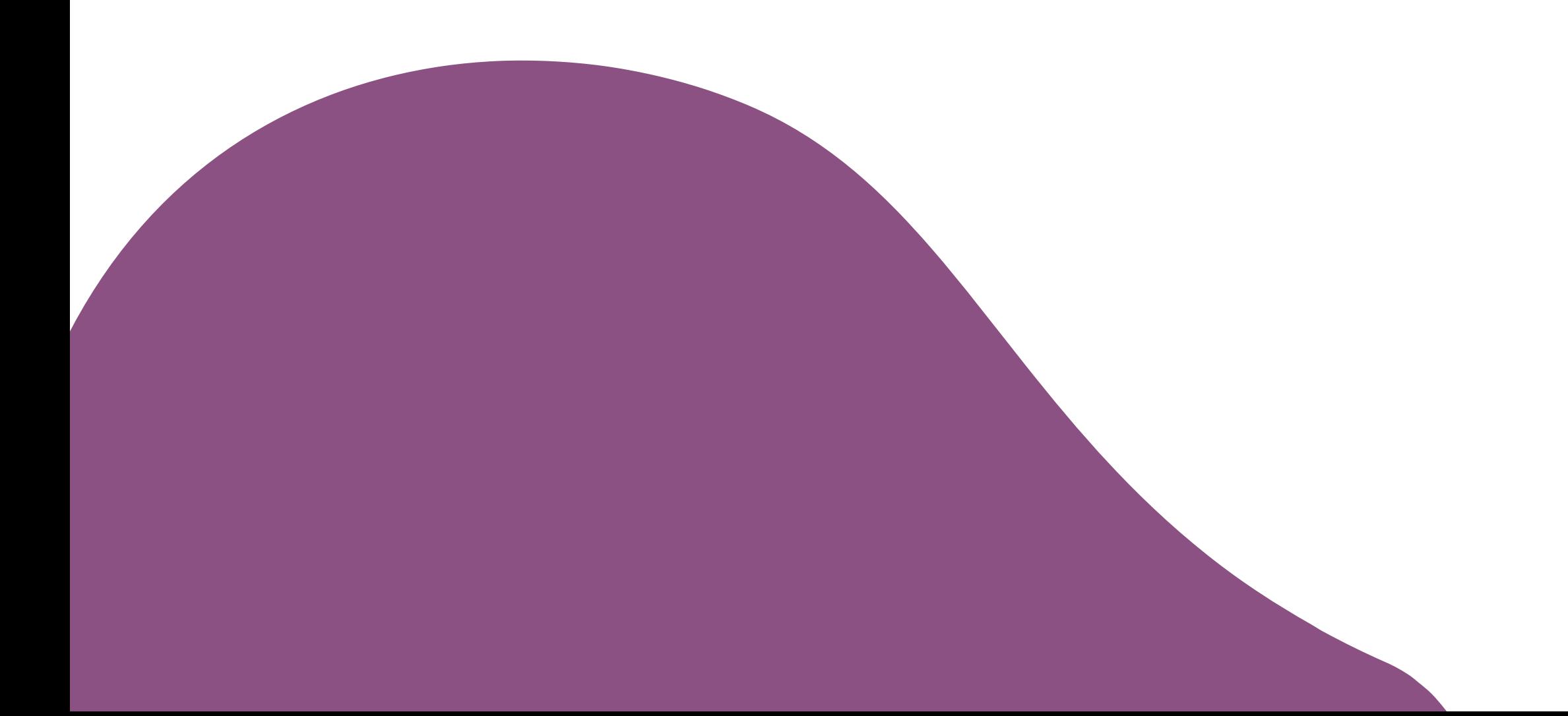

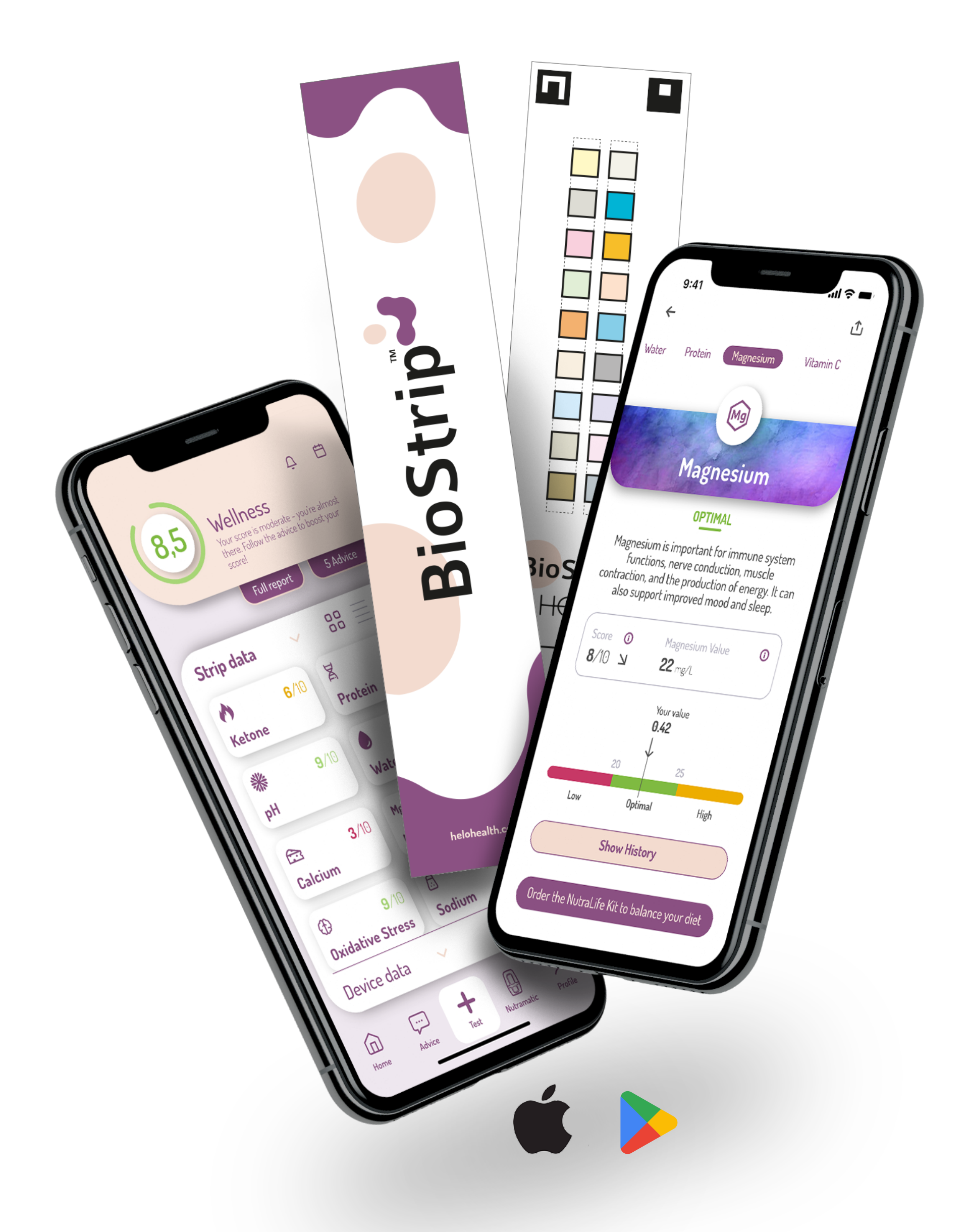

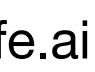

# **What is NutraLife AI™**

NutraLife AI<sup>™</sup> gives users a powerful way to better understand their wellness. It combines the insights of at-home urine testing through BioStrips™ with a powerful, generative Artificial Intelligence that interprets, reports, and tracks your results, and provides personalized wellness advice week after week.

In a matter of seconds, NutraLife AI™ is able to analyze **10** important aspects of your health based on bio-data in your urine:

> • **Vitamin C** • **Oxidative stress**

- **pH** • **Calcium**
- **Ketones**
- **Sodium** • **Water** • **Protein**
- **Glucose** • **Magnesium**

Each **BioStrip™** has a series of colored boxes, and each box reacts in predictable ways to chemical markers in your urine. These reactions can be detected, analyzed, and reported. Use a BioStrip™ weekly to closely monitor your bio-data, and to see progress and understand what's working.

Once your BioStrip™ test is complete, you submit a photo of it through the **NutraLife AI™ App**. As soon as you do, our proprietary generative AI applies machine learning to process your data. In seconds, you'll have a full, real-time report of what's happening in your body.

haw History

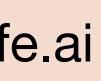

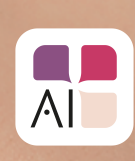

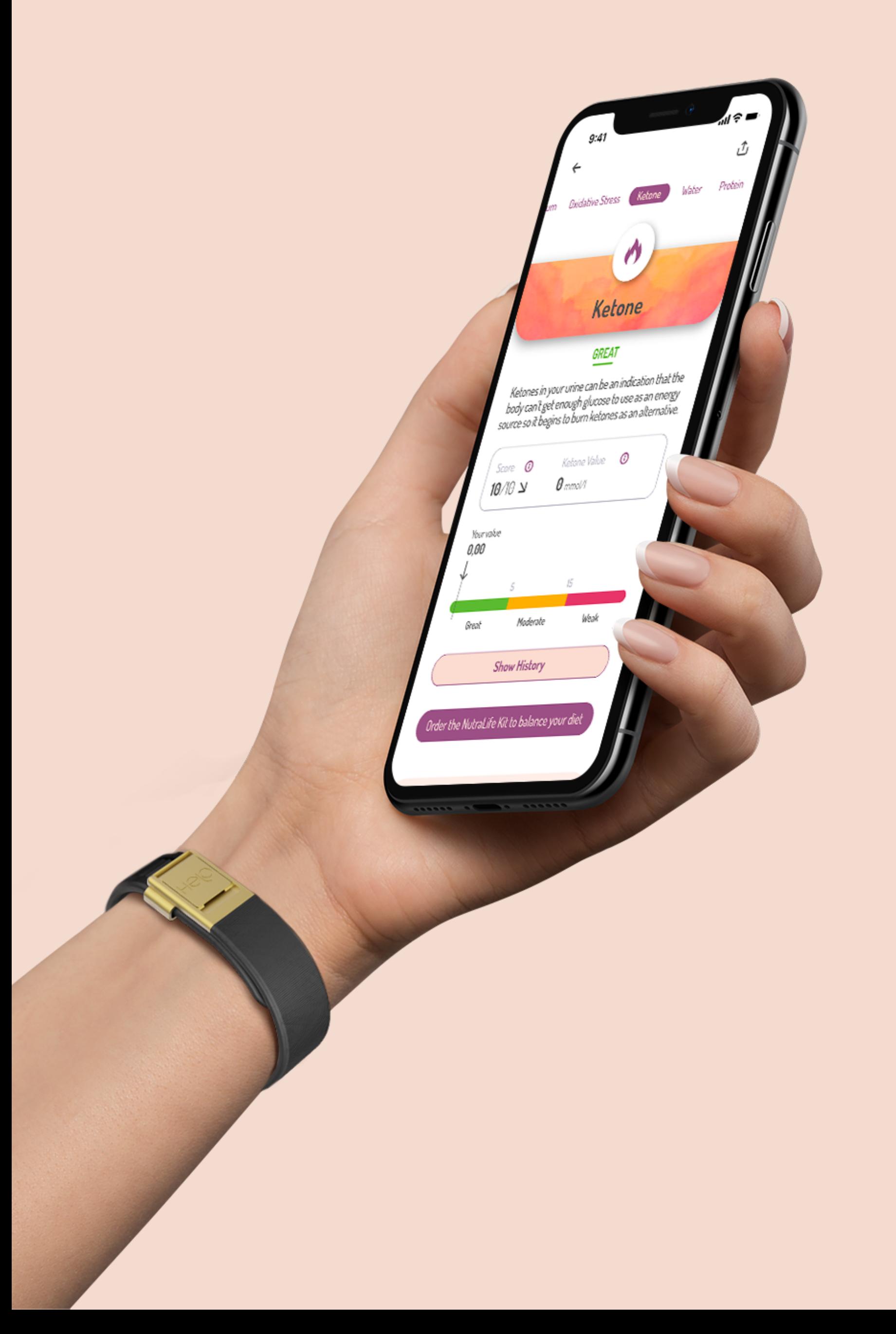

# AB **How to sign up to NutraLife™ and create / edit your profile.**

www.nutralife.ai

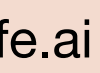

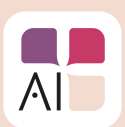

**1.** Open the NutraLife™ App. You can choose between three options to start:

- **Yes, I have a BioStrip™ test.**
- **I have ordered but don't have it yet.**
- **No, I don't have a BioStrip™ test.**

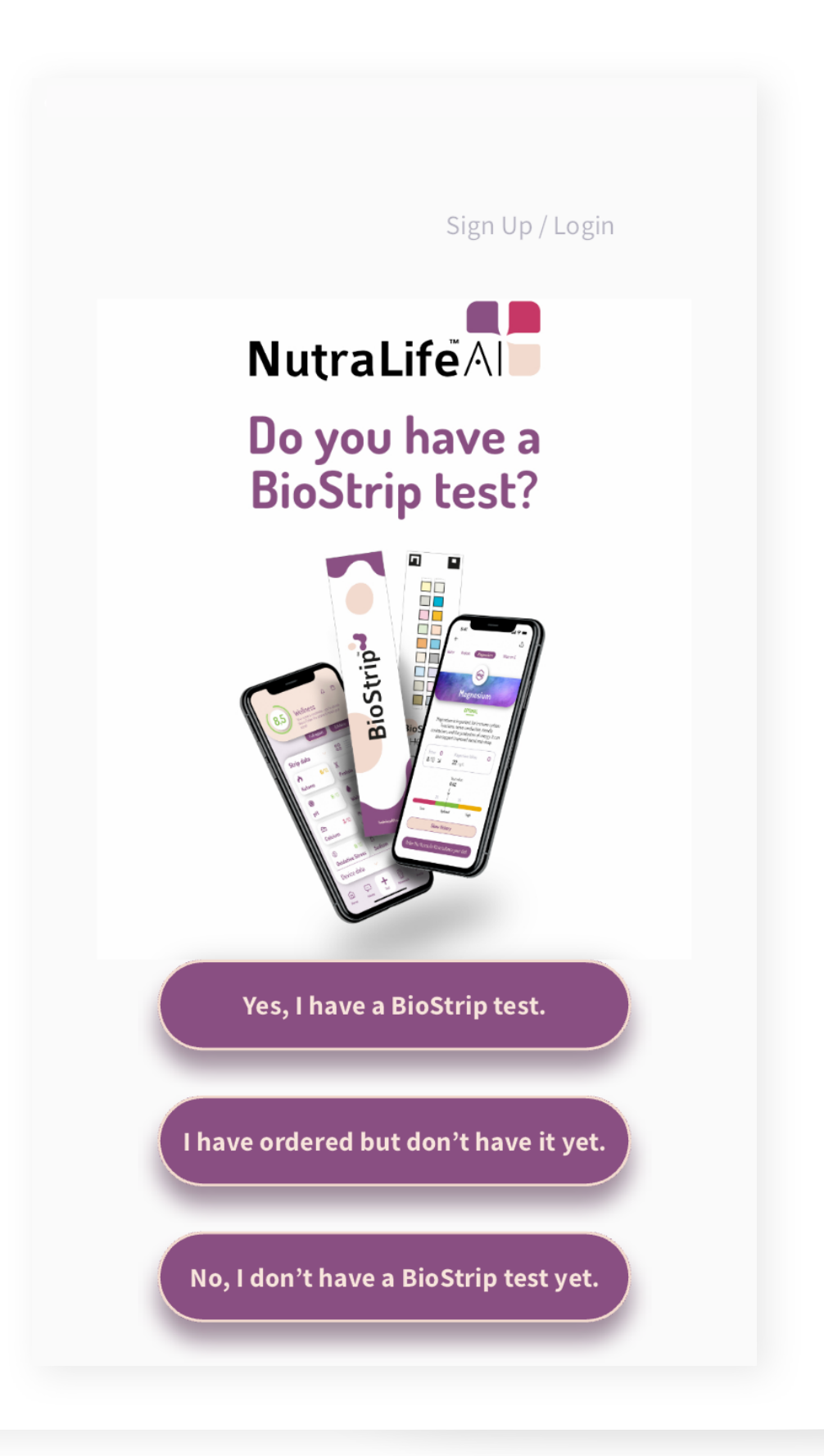

Depending on your choice, you'll be directed to your appropriate welcome page where you can "**Sign Up/Log in**". Click on it.

*If you select "Yes, I have a BioStrip™ test." You'll be redirected to the Log in page.*

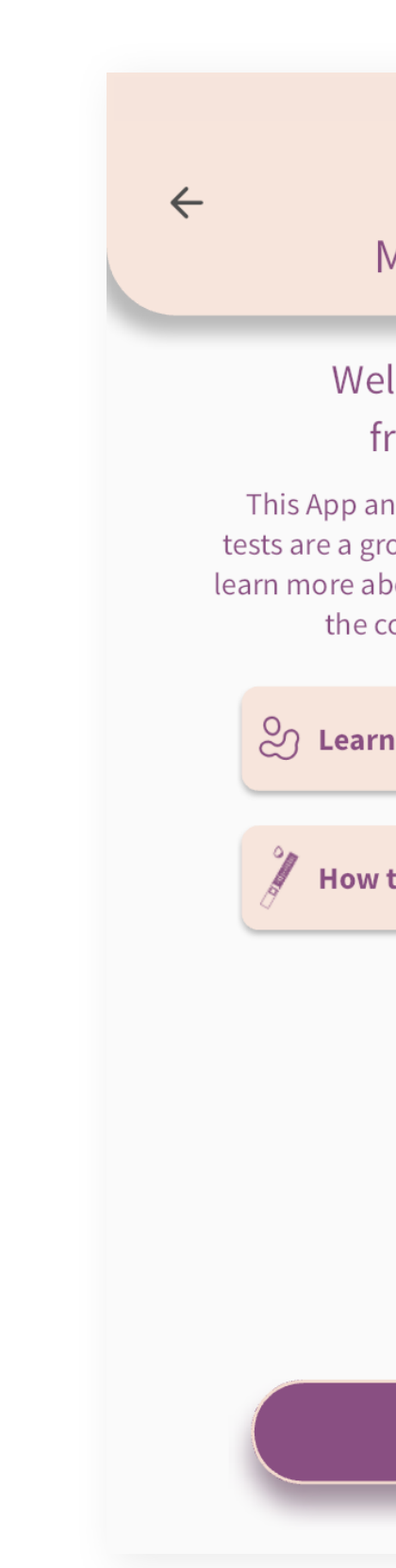

## **2.** Check the **Terms of Service and Privacy Policy**, insert your email in the field and click **Continue**.

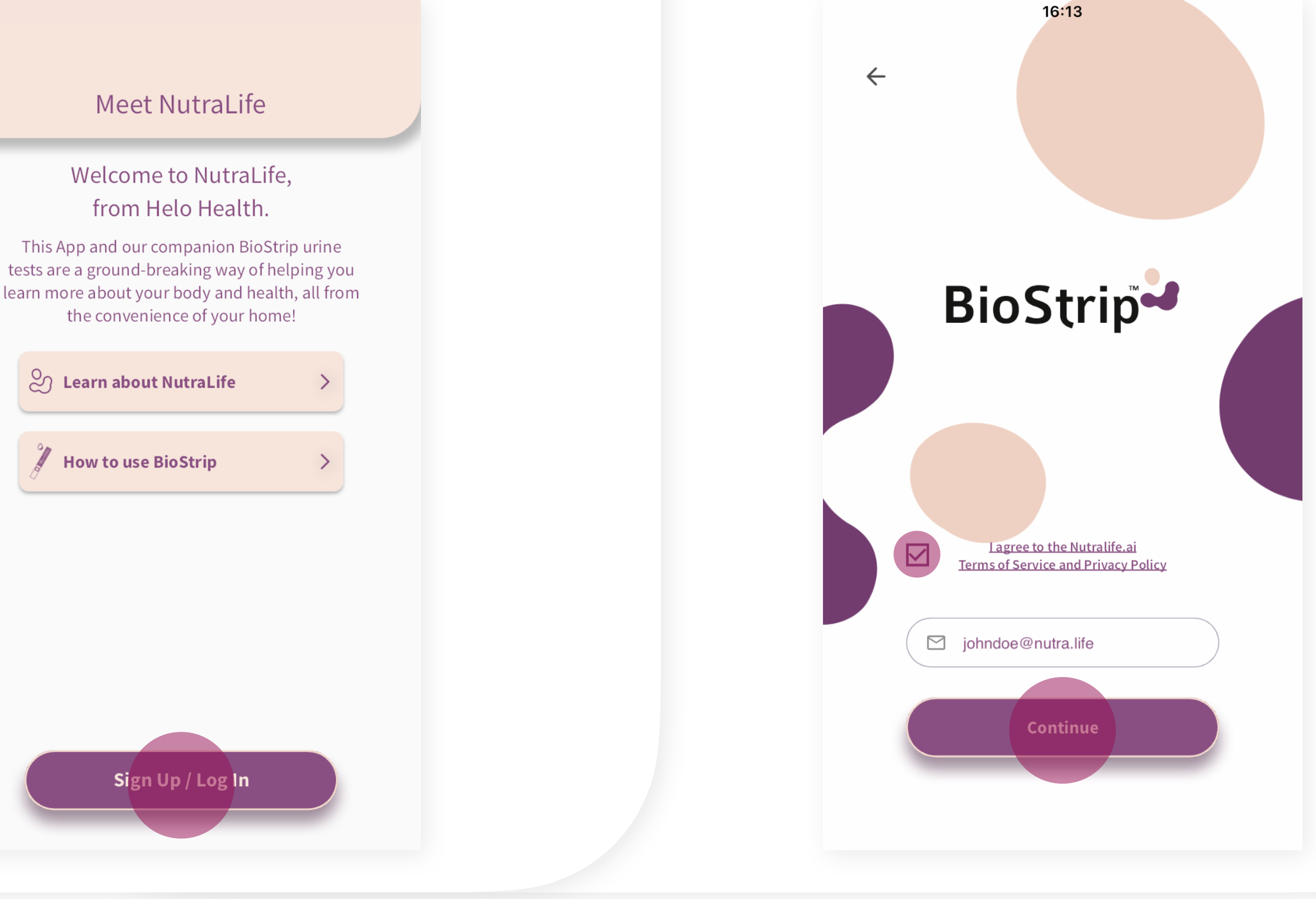

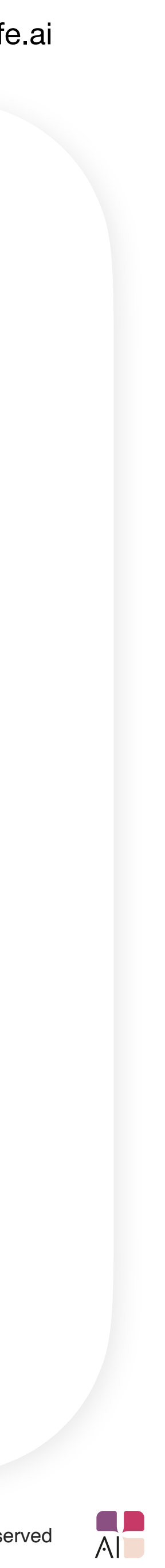

## **3.** Enter the **OTP (one time password)** you received in your email.

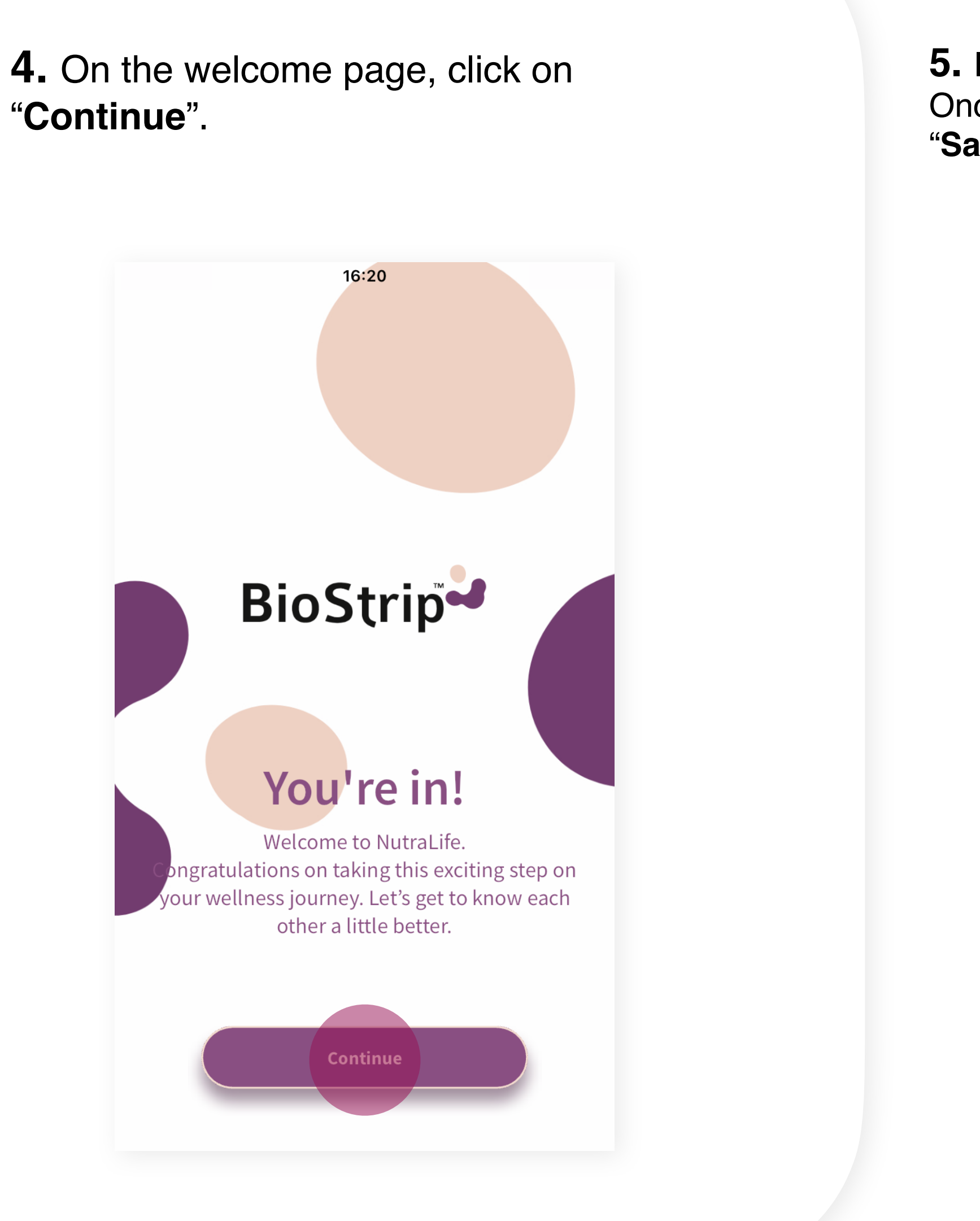

## "**Continue**".

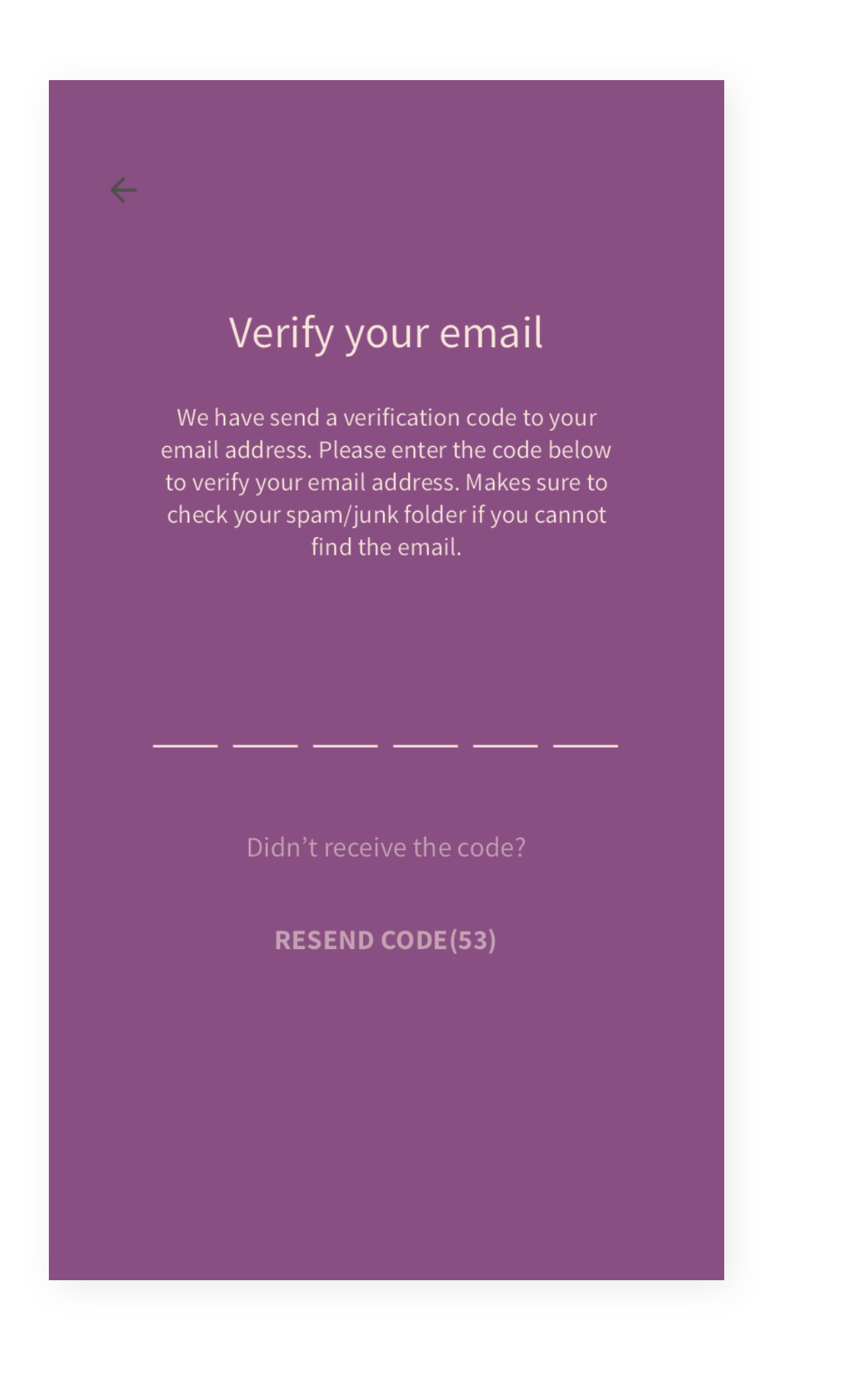

**5.** Insert your data in the "**Your data**" page. Once you have completed the form, click "**Save**".

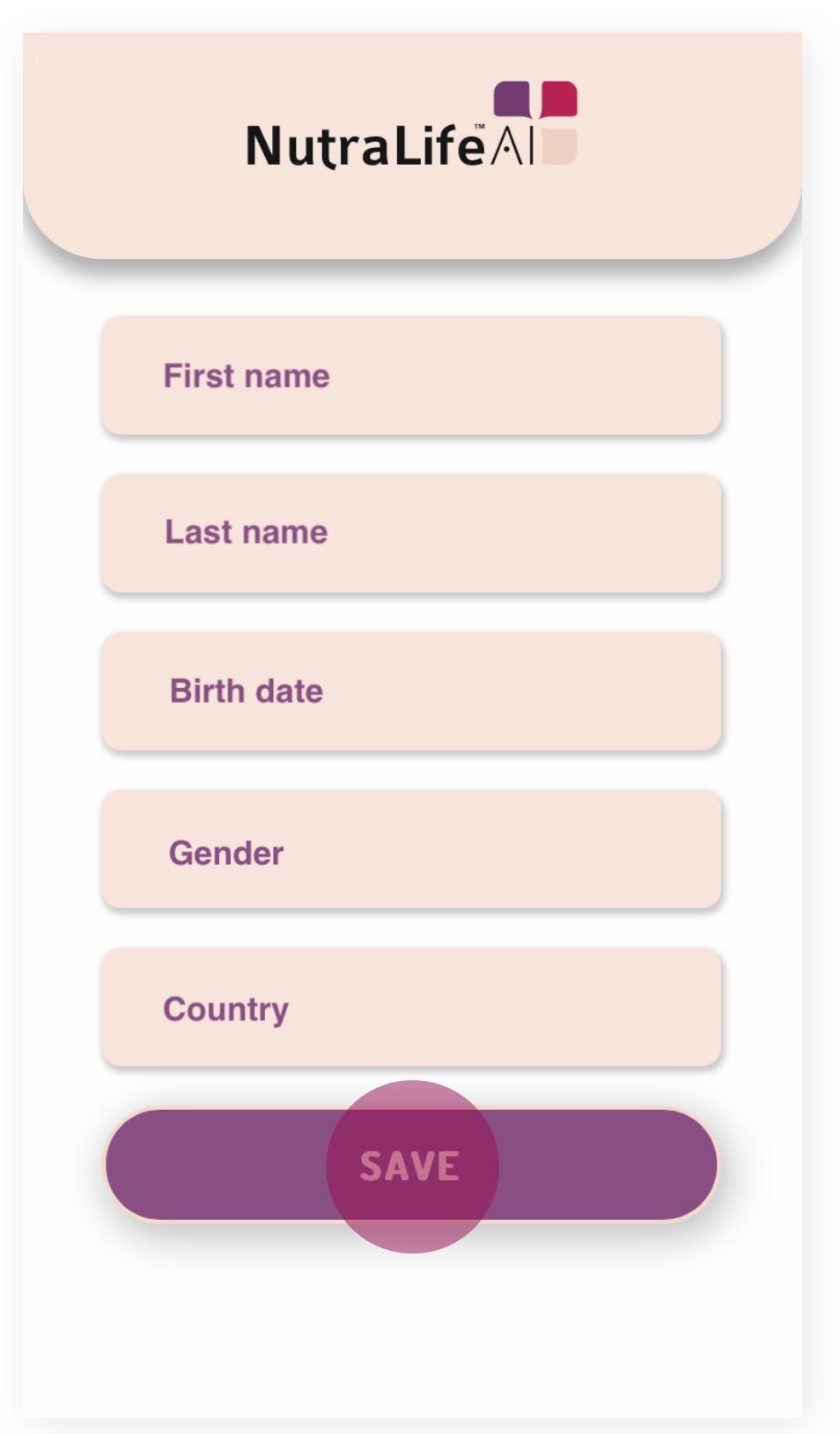

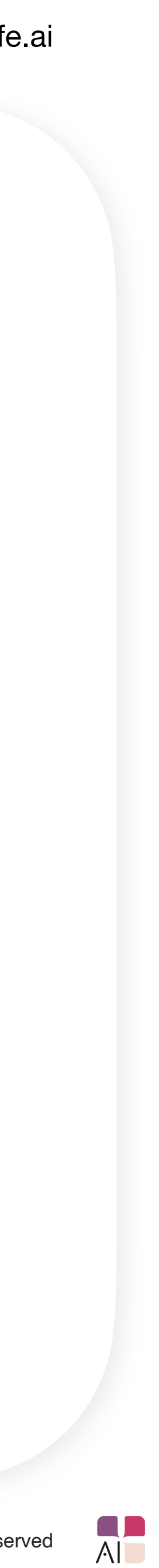

**6.** You can now set up your profile by clicking "**Update Profile**". You can also skip this step.

> Let's get personal! Your NutraLife begins here! Let's start by setting up your profile with your details, which helps us provide you with more precise results. **Update Profile Skip**

**7.** If you accepted to update your profile, you'll be redirected to the **Personal** page, where you can add or edit your personal data settings:

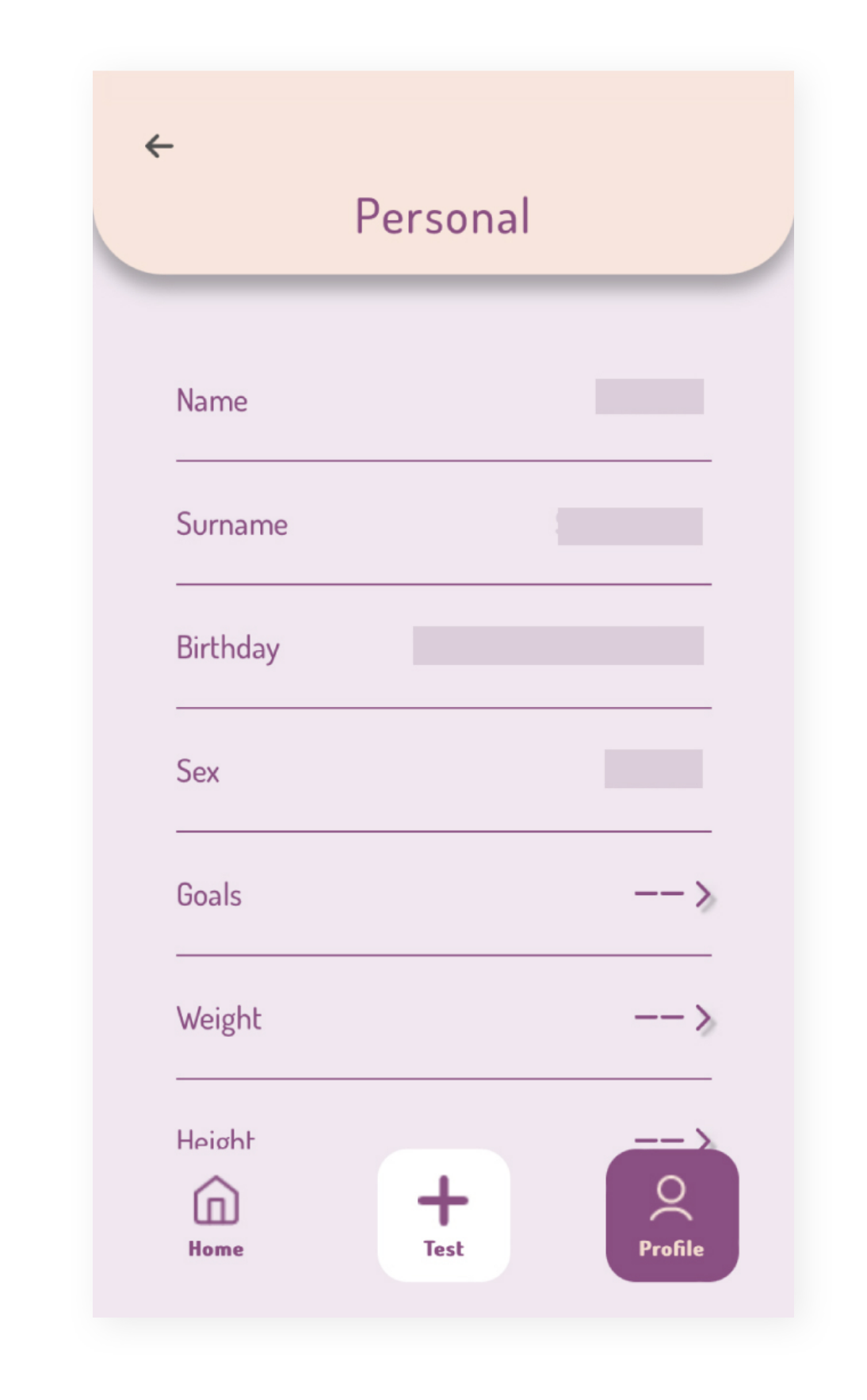

- Name
- **Surname**
- **Birthday**
- Sex
- **Goals**
- Weight
- Height
- Activity level
- Alcohol Consumption
- Cigarette use
- Chronic diseases and conditions
- Food Restrictions
- Eating Habits

*If you skipped setting up your profile, you can go back and update it any time by going to the home page, select Profile (first icon on the right side) > Settings > Personal.*

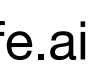

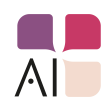

# **How to use a BioStrip™.**

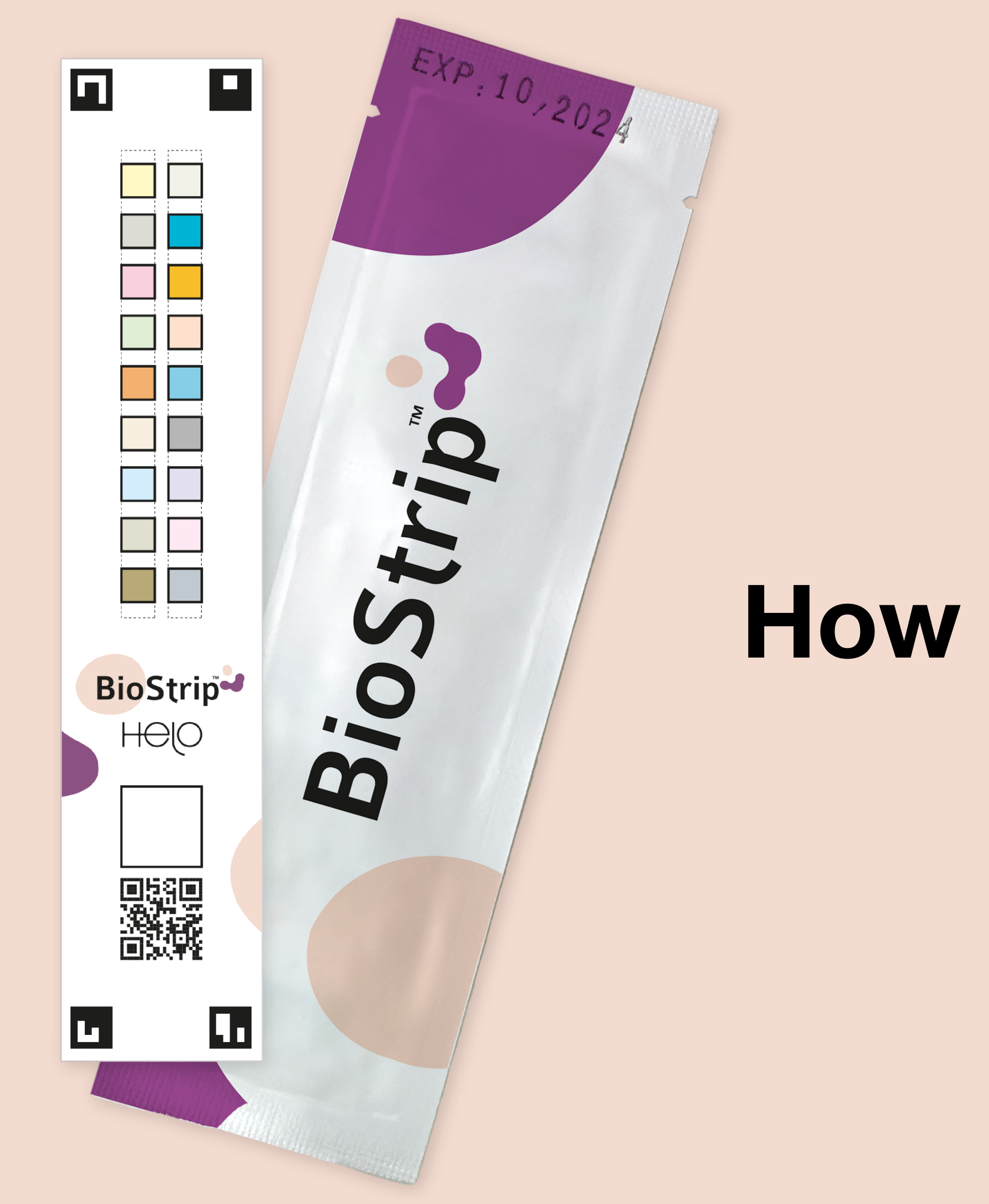

www.nutralife.ai

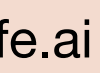

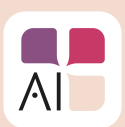

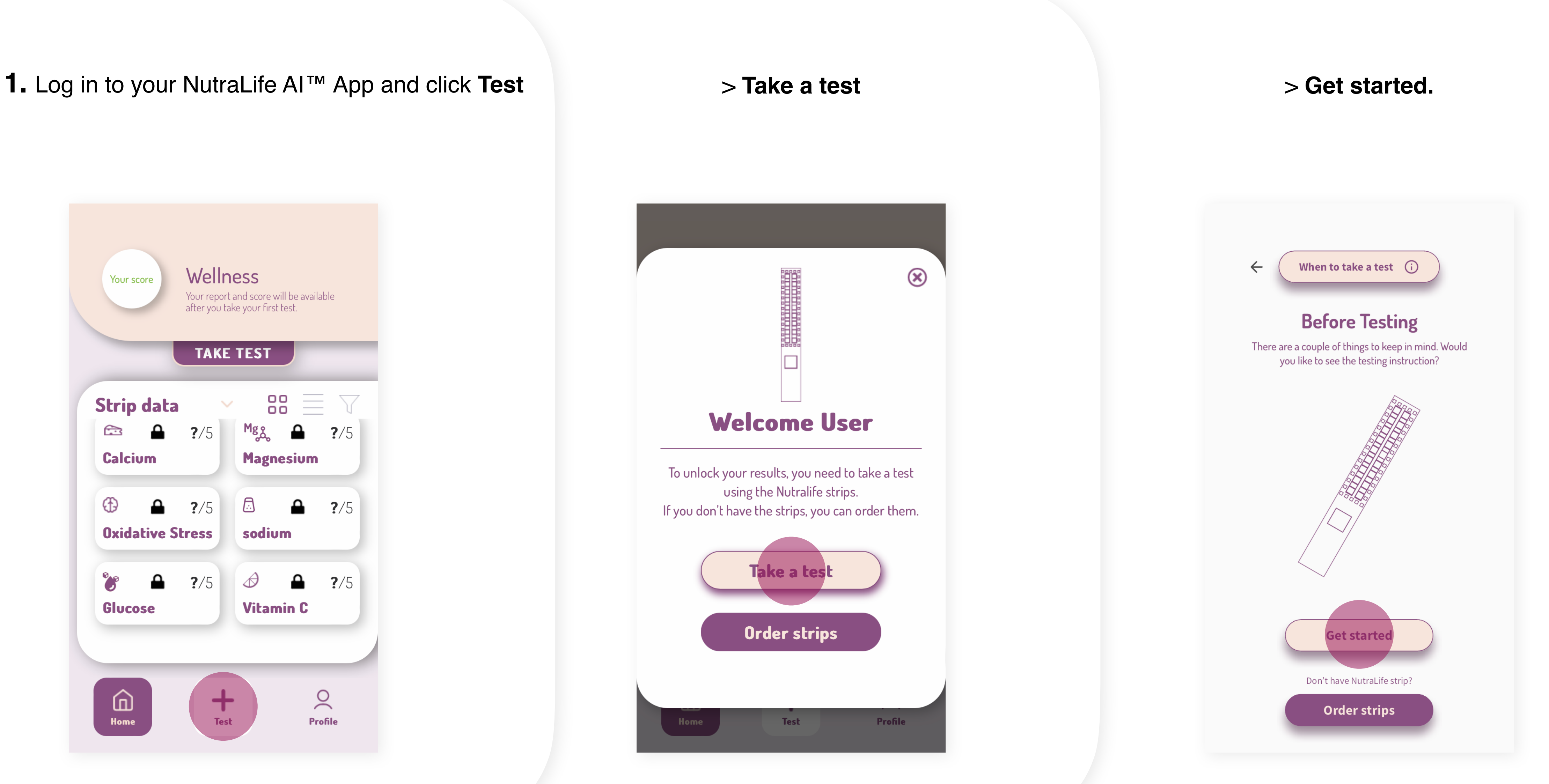

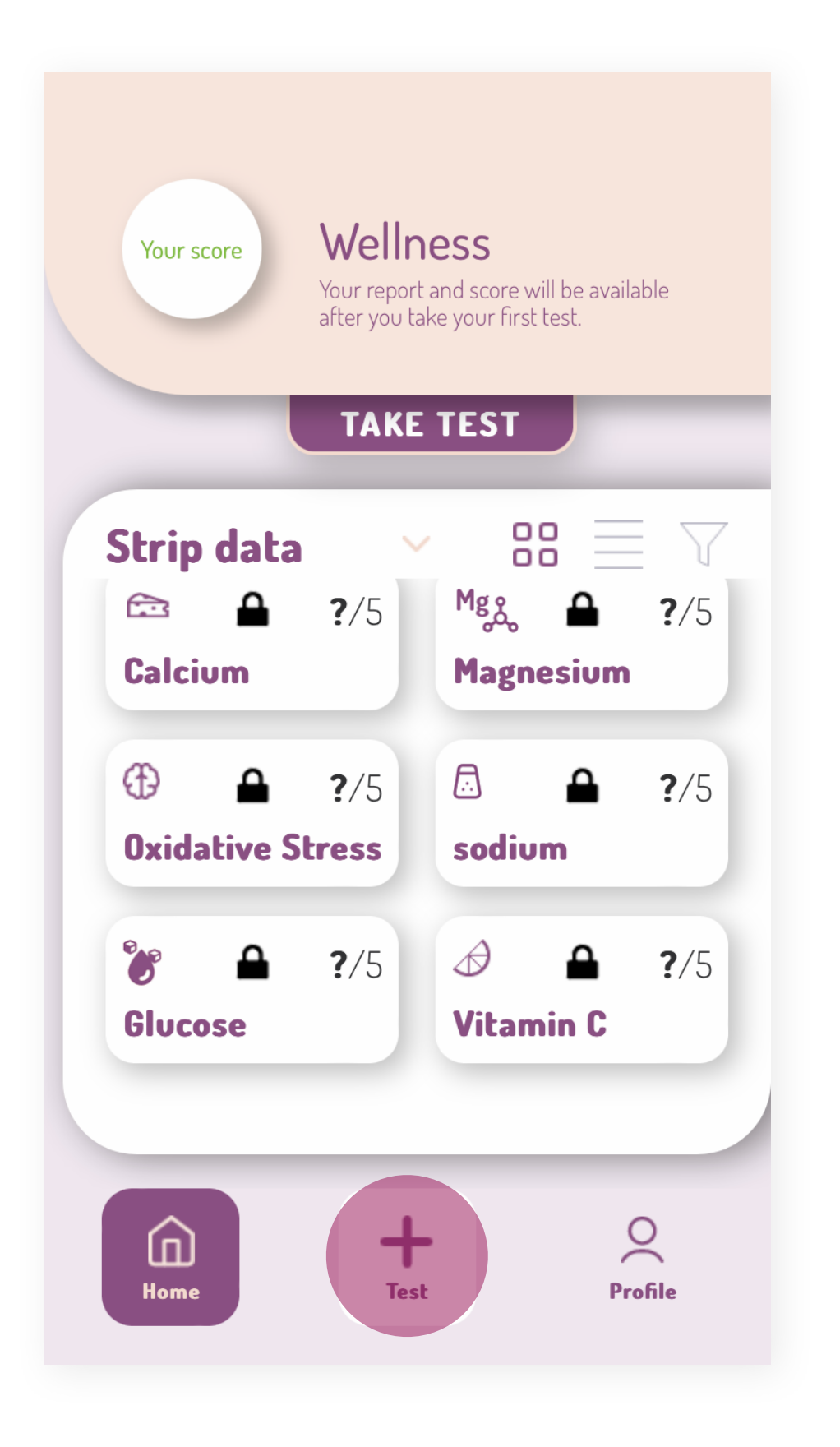

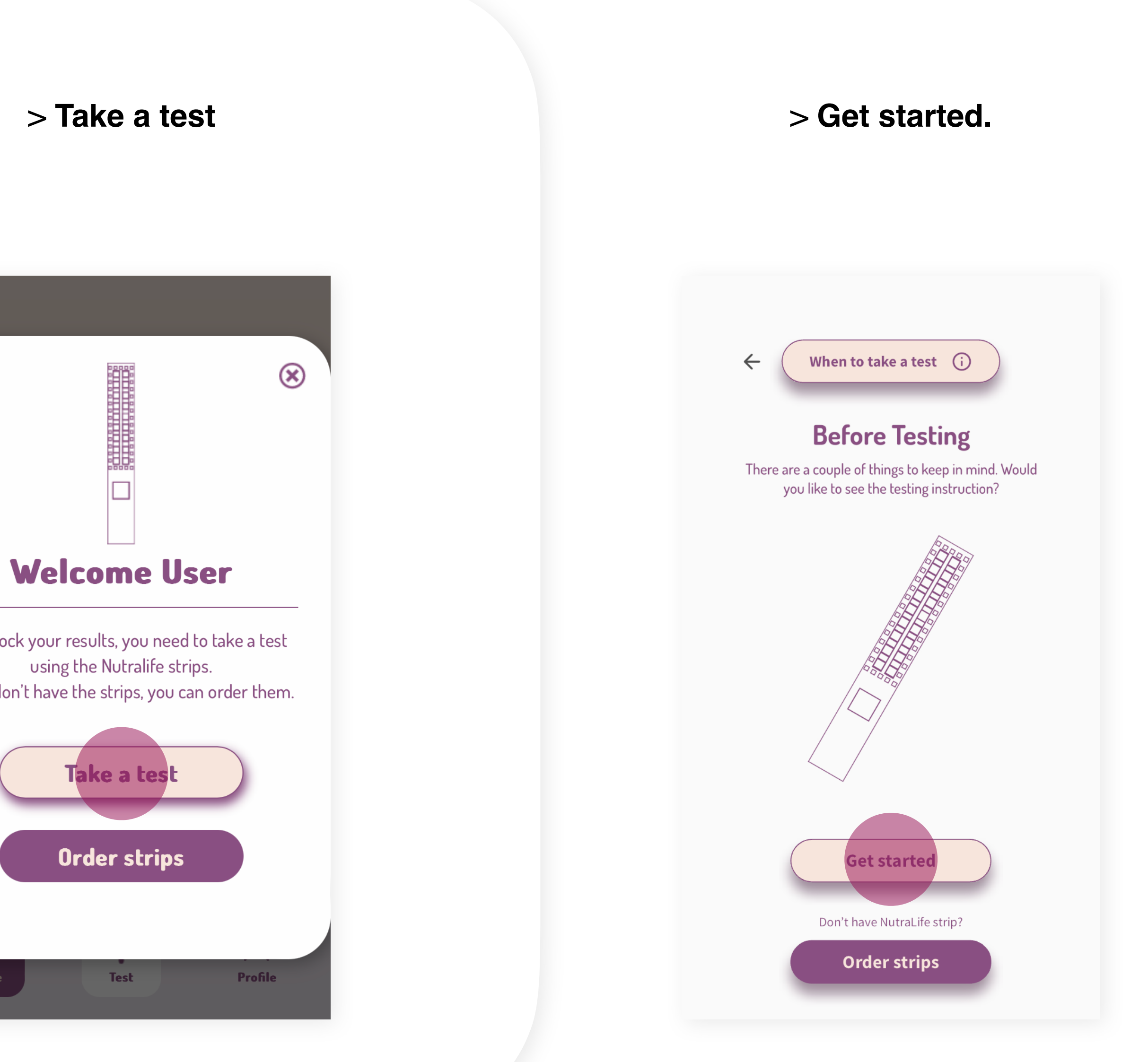

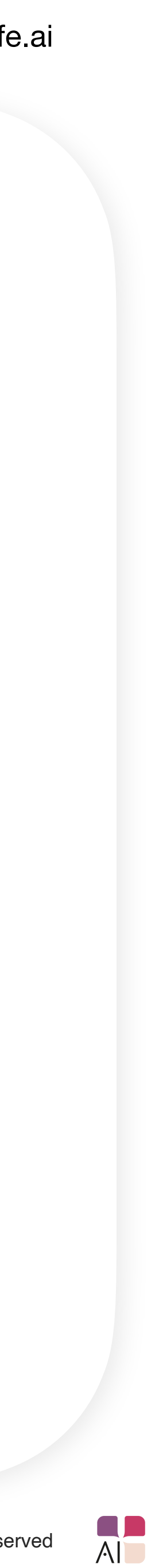

**2.** Read all the steps displayed on the screen. When ready, click on "**Get started**".

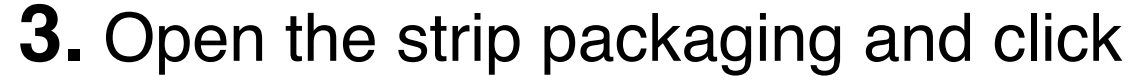

"**Continue**".

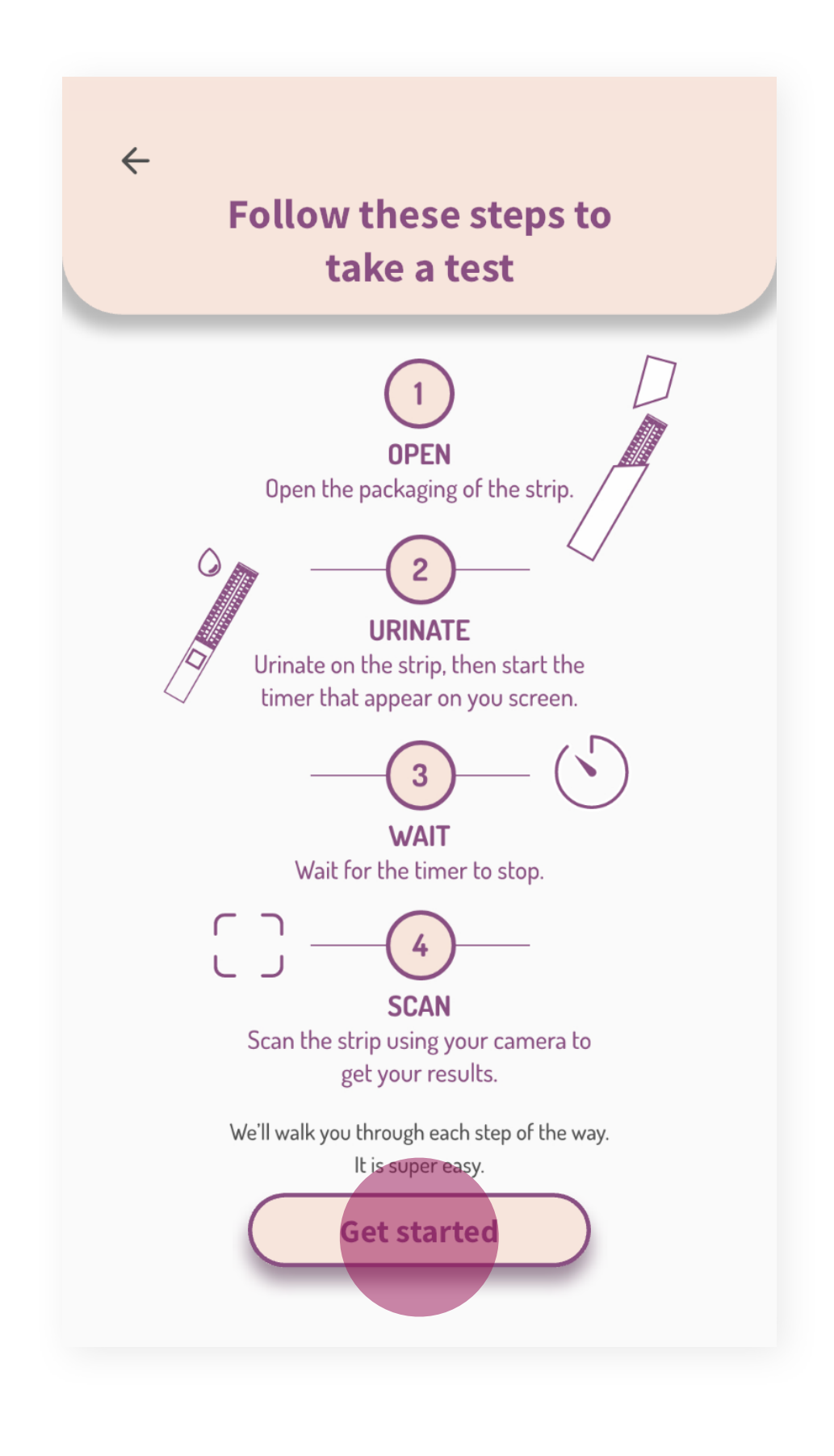

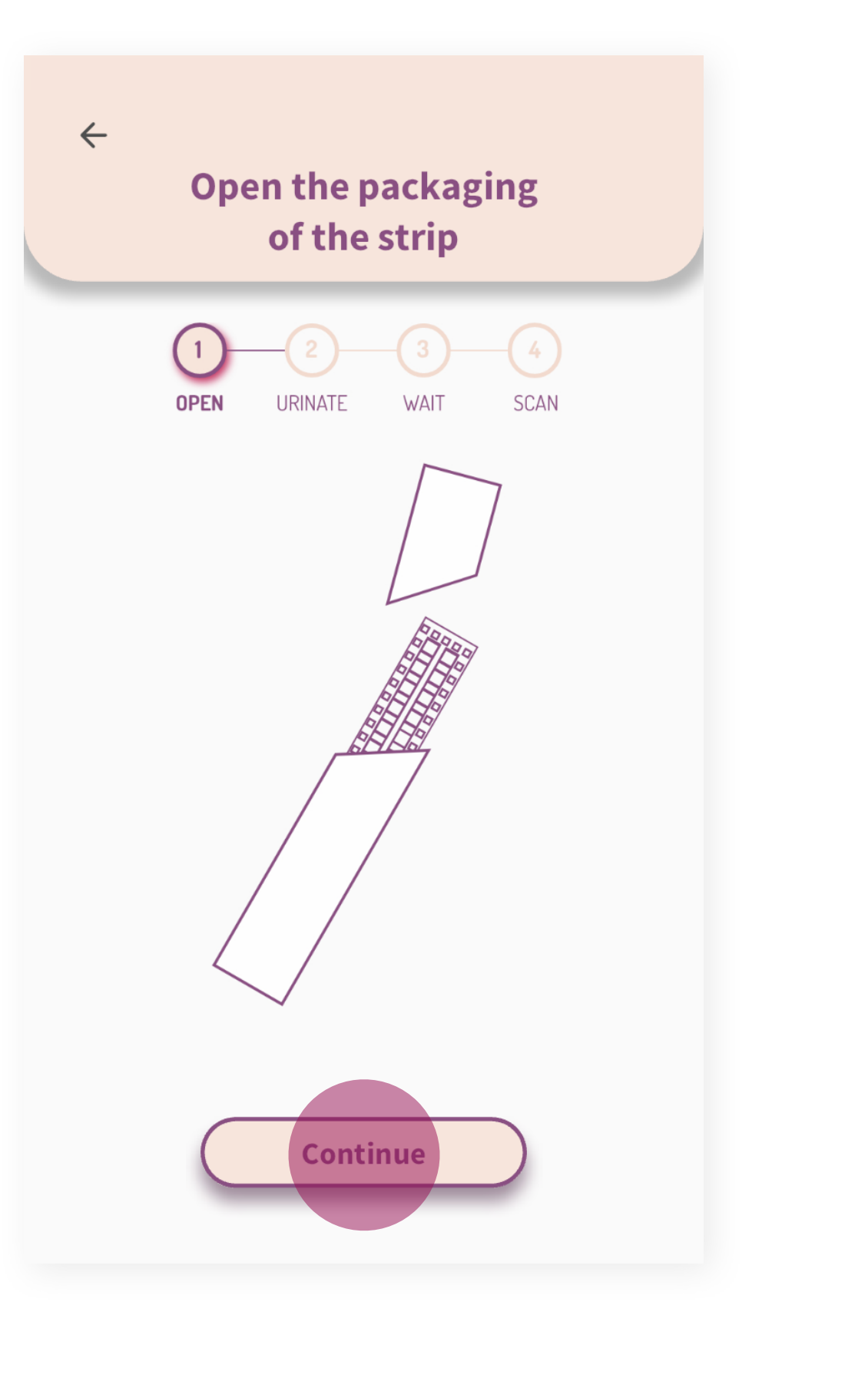

**4.** Urinate on the strip for 2-3 seconds, making sure to cover all the colored boxes. Check both options displayed on the screen to activate the "**Continue**" button. Click on it.

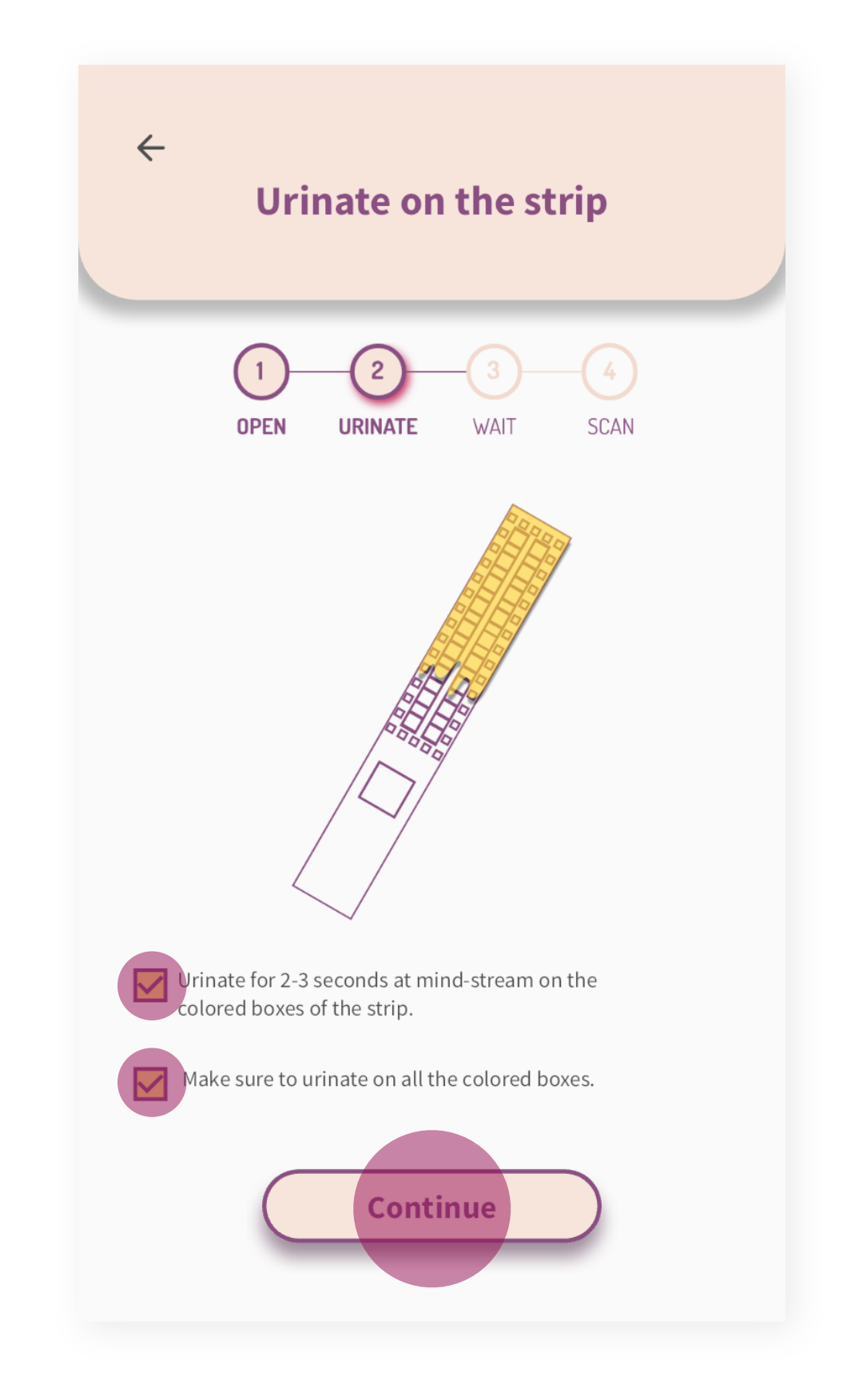

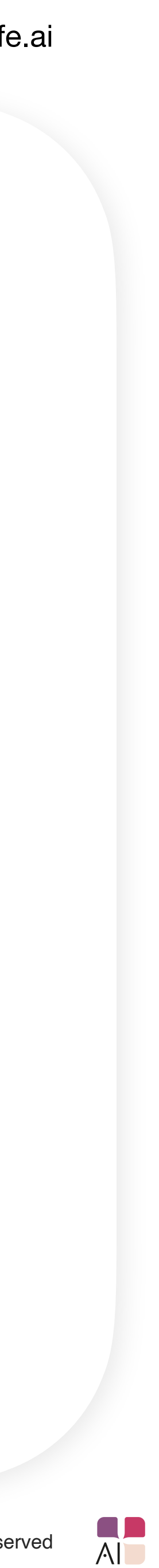

**5.** Read the suggestions displayed on the screen and check each one to ensure an optimal result and to activate the "**All done! Start timer.**" button. Click on it. The timer will start.

**6.** Wait for the timer to reach at least **60 seconds** to activate the "**Scan**" button. Click on it to turn on the camera.

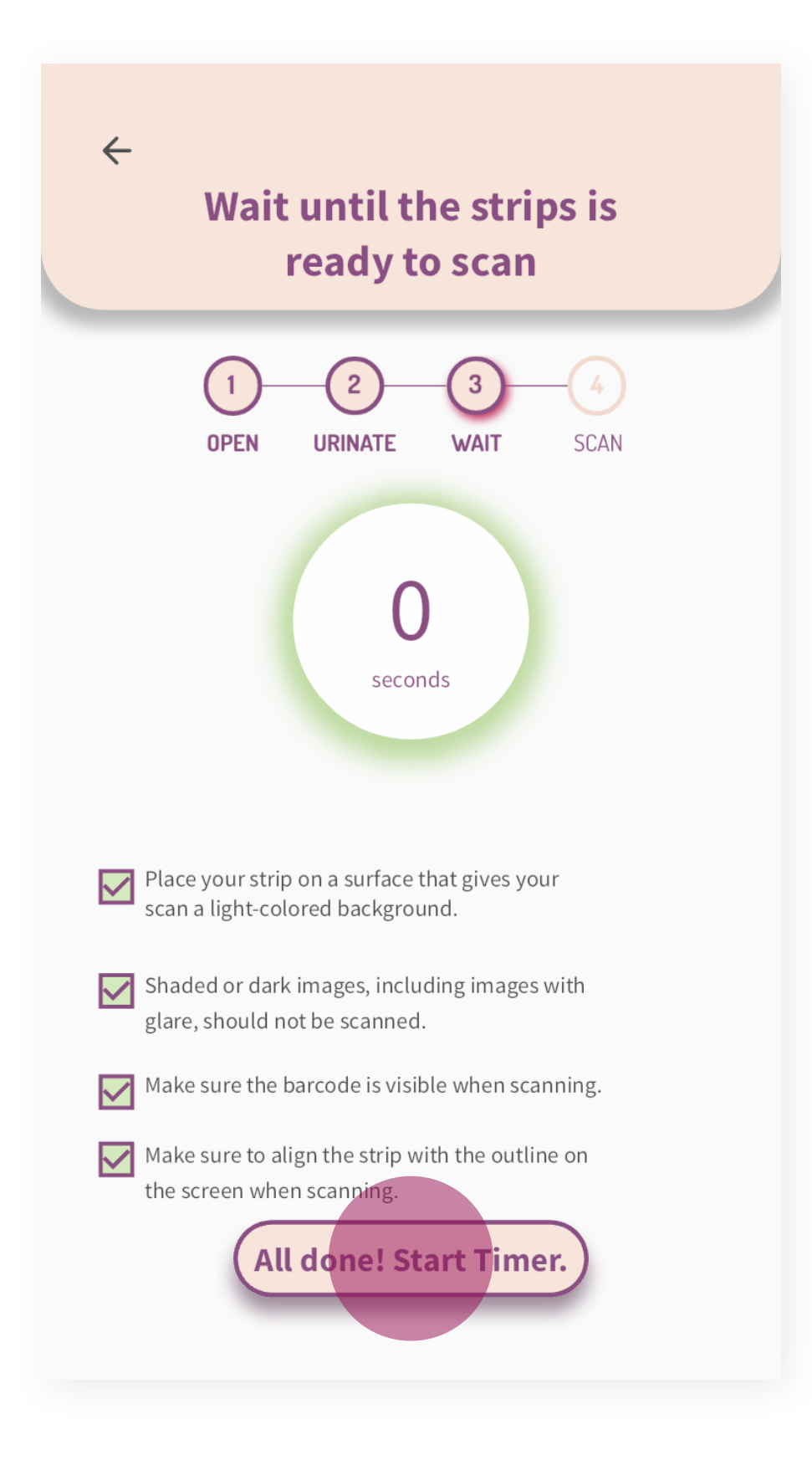

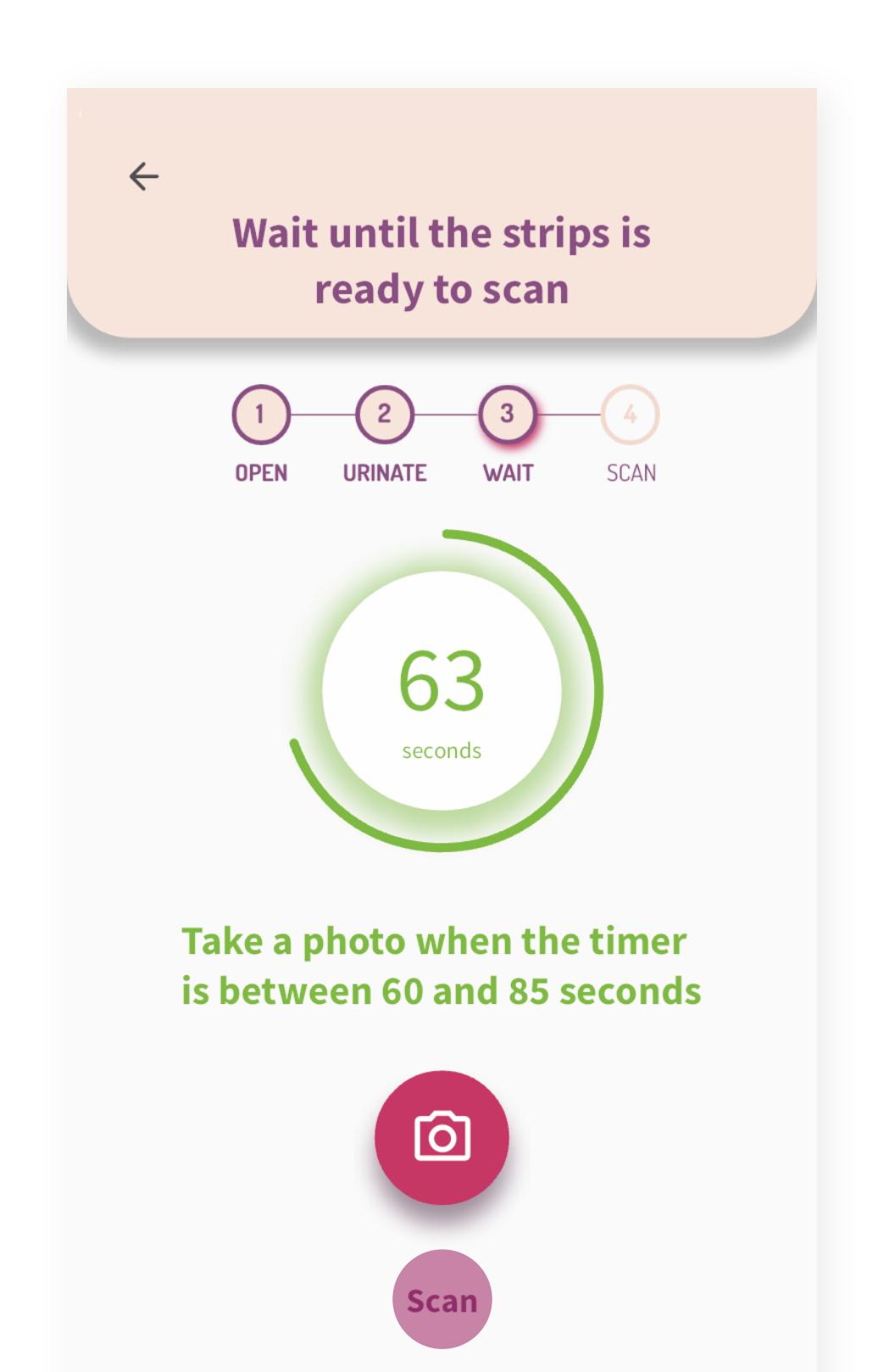

**7.** Place the BioStrip™ within the frame to capture the image.

*Your results will appear on the screen as soon as the analysis is complete.*

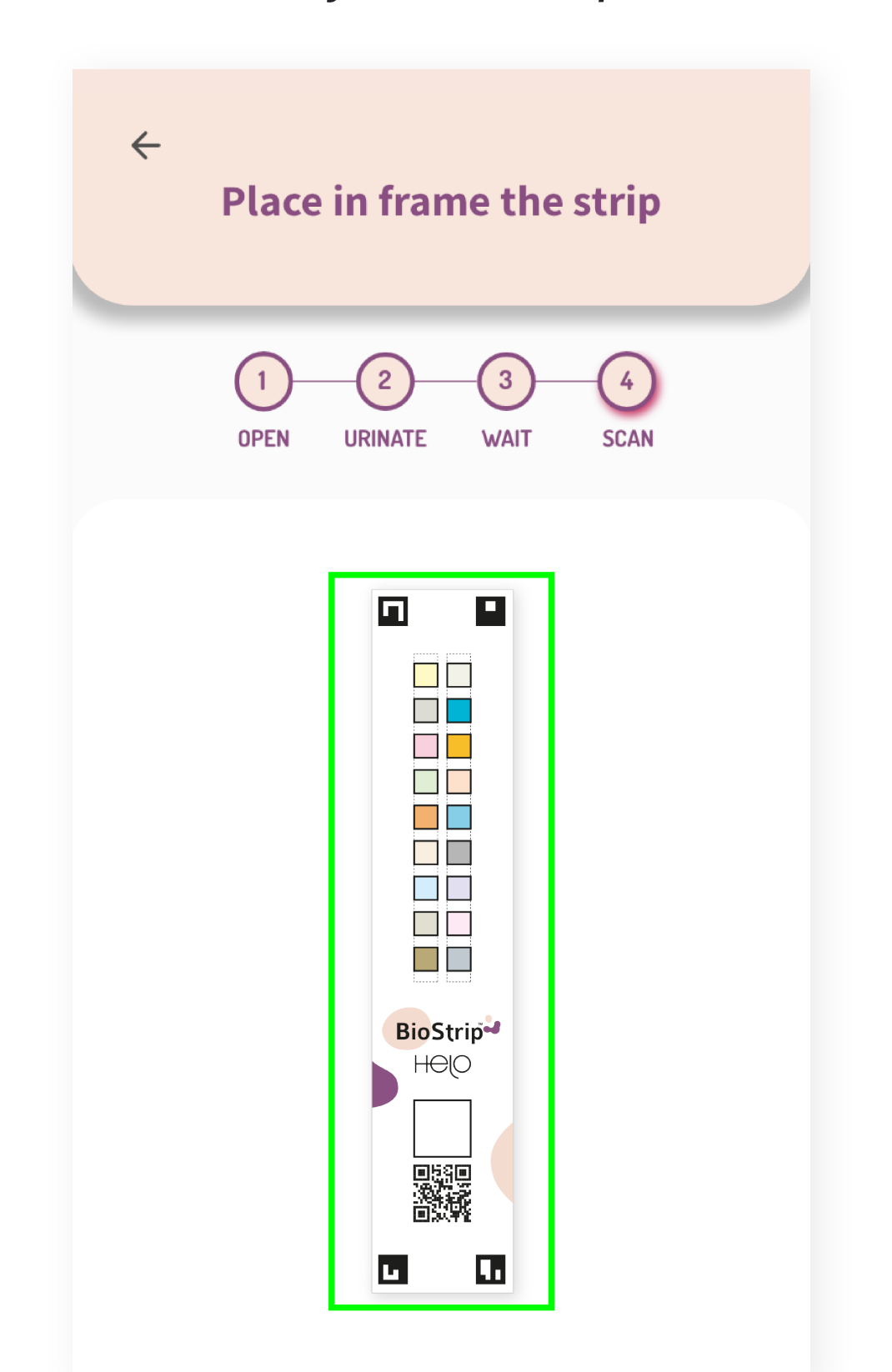

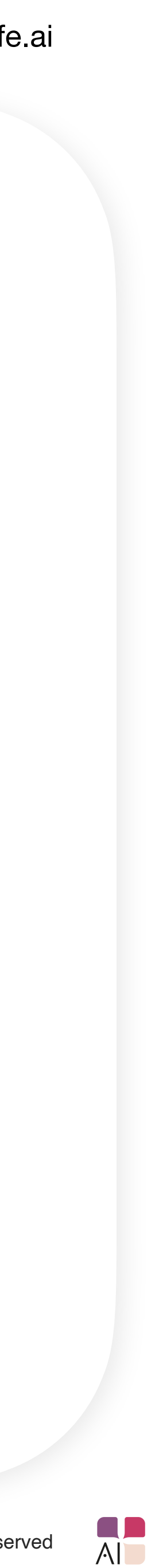

# **BioStrip™ usage tips.**

- You should complete a test with the BioStrip™ within 5 minutes after opening the strip package, as contact with air, humidity, and temperature may deteriorate the strip and impact results.
- BioStrips™ have a shelf life of 18 months after production. After 18 months, the results can be unreliable. You can find the expiration date on the backside of the BioStrip™ package and on each strip.
- We recommend you scan the BioStrip™ by using your smartphone camera, for faster and more accurate results. iPad and webcams are not recommended.
- During menstruation, do not urinate on the strip at the beginning of your stream. Wait a few seconds. A high blood count could affect the urine values.

 $\blacksquare$  $\blacksquare$  $\Delta$ 自 8,5 Wellness our score is moderate - you're almost there. Follow the personalized advice to boost your score! 5 Advice 三  $\begin{matrix} 0 \\ 0 \\ 0 \end{matrix}$ Strip data  $\oslash$  Calcium  $\bullet$ Your calcium intake is low.  $3/10$ Value: 4,7 mmol/l Ketone A moderate amount of ketone  $\bullet$ was detected.  $10/10$ Value: 0 Water BioStrip You're dehydrated this week.  $\bf{O}$  $5/10$ HOIO Value: 1,020 Protein **S** lo protein was detected.  $\infty$ Profile **Nutramatic**  $\mathbf{E}$ 

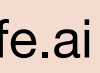

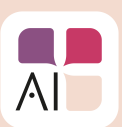

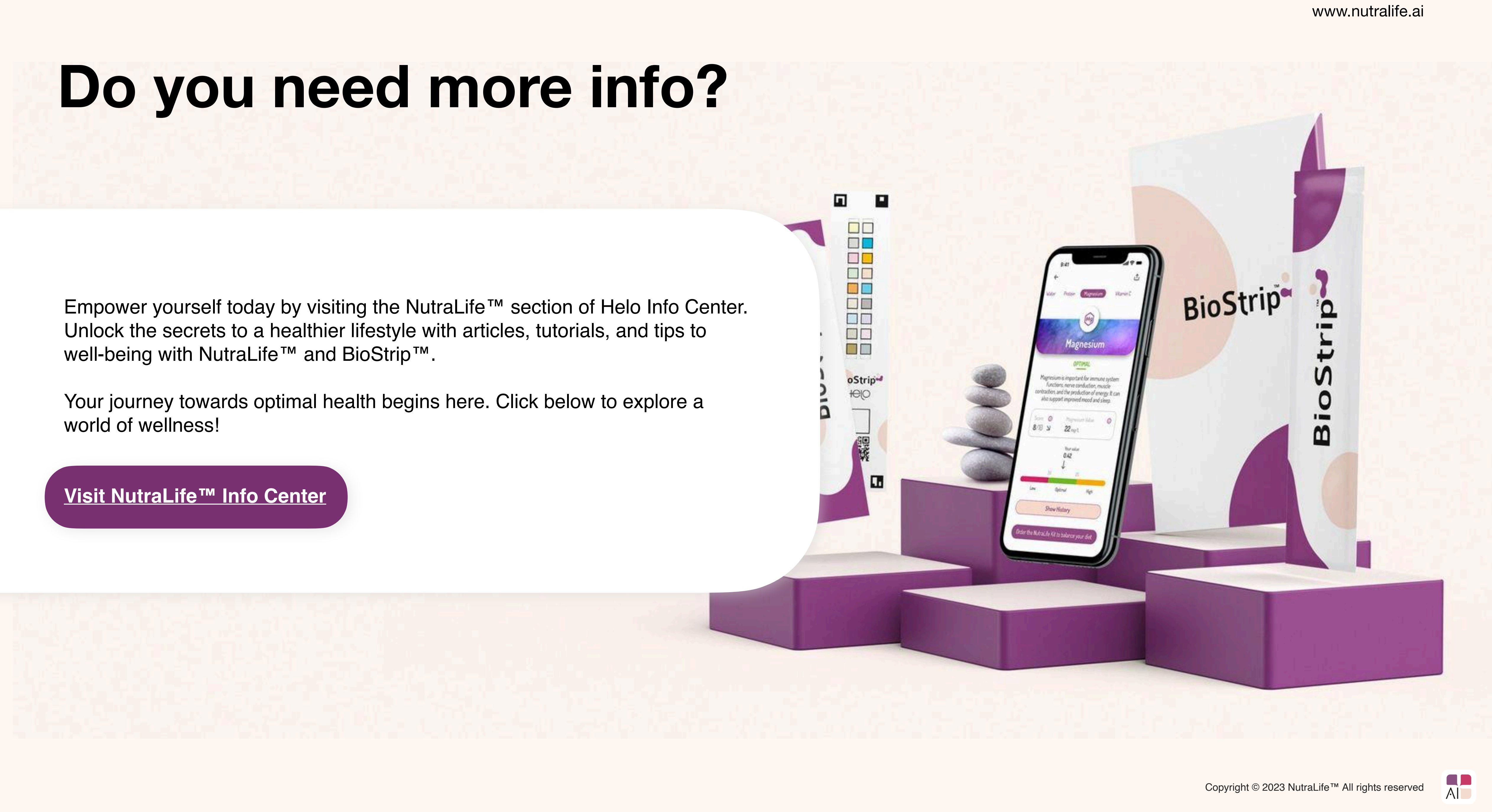

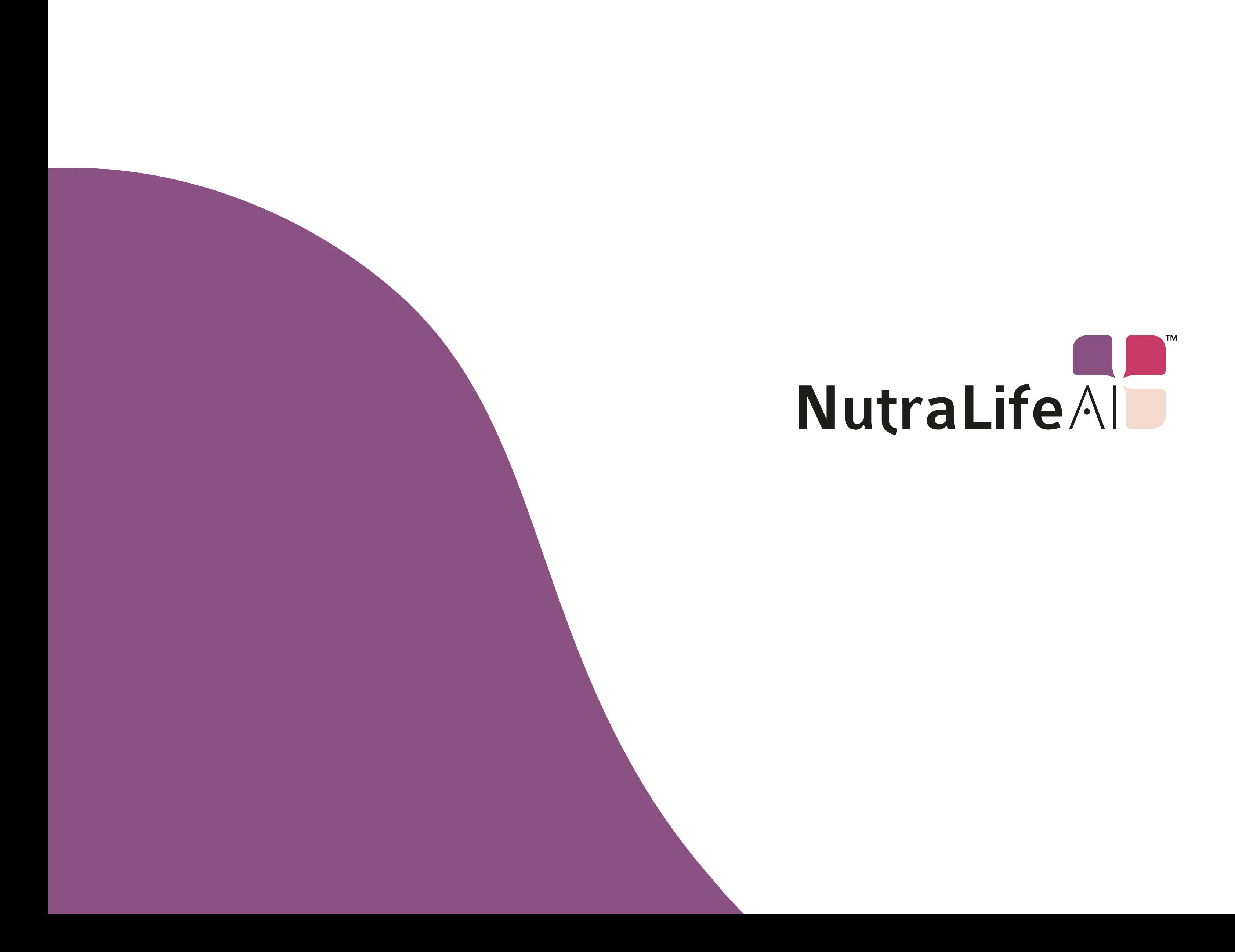

www.nutralife.ai

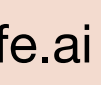